# Q ビューの配置位置を合わせたい

## A1 [ビューの編集]の「揃え」で調整します

# A2 ビューの[プロパティ]で位置を指定します

平面図に合わせて正面図、右前面図の位置を調整します。

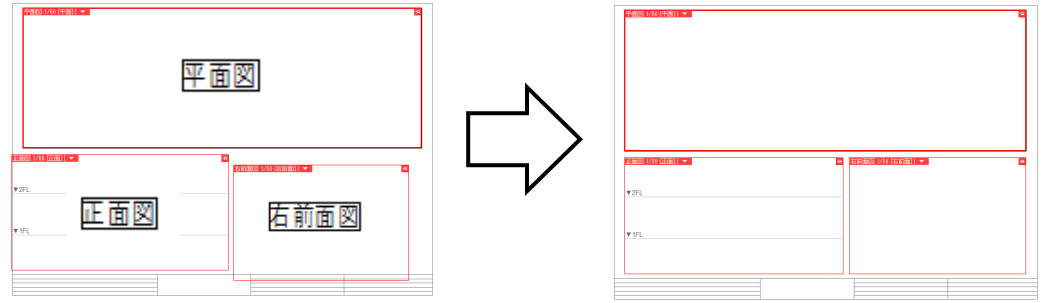

### ▼A1 [ビューの編集]の「揃え」で調整します

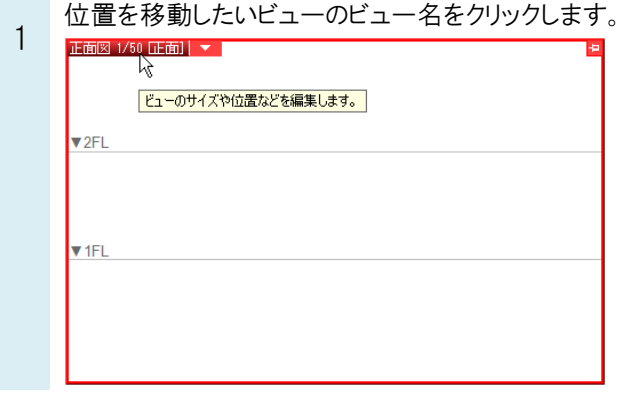

2 ここ ジャップ・・・・・。<br>2 ることができます。位置を合わせたいビューを複数選択します。 [ビューの編集]コマンドから[ビューを追加選択]をクリックします。ビューの中でクリックすると、複数のビューを選択す

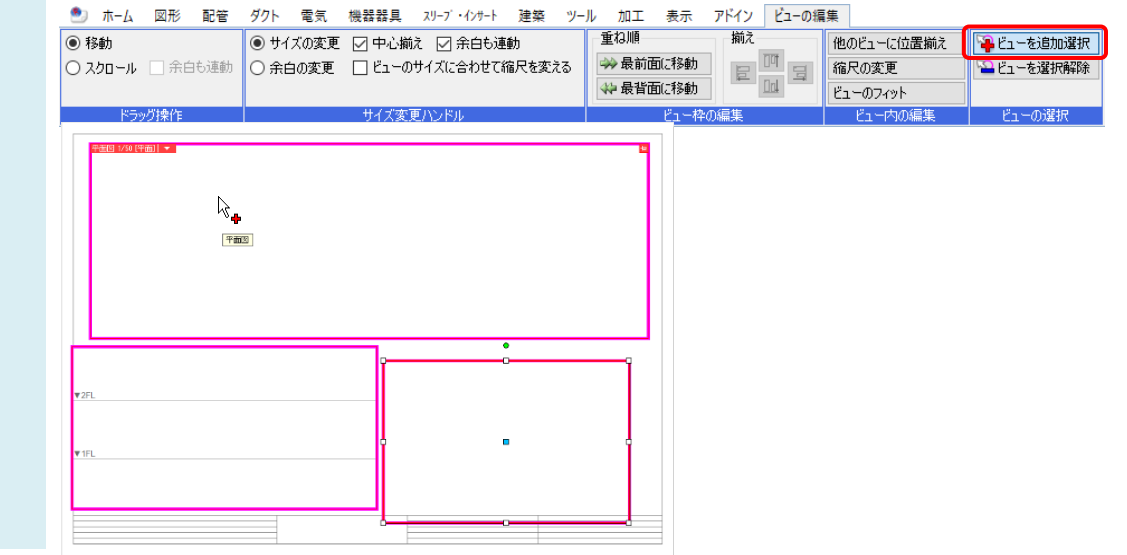

3 選択したビューの位置を[揃え]のアイコンで方向を指定し、揃えることができます。

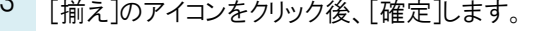

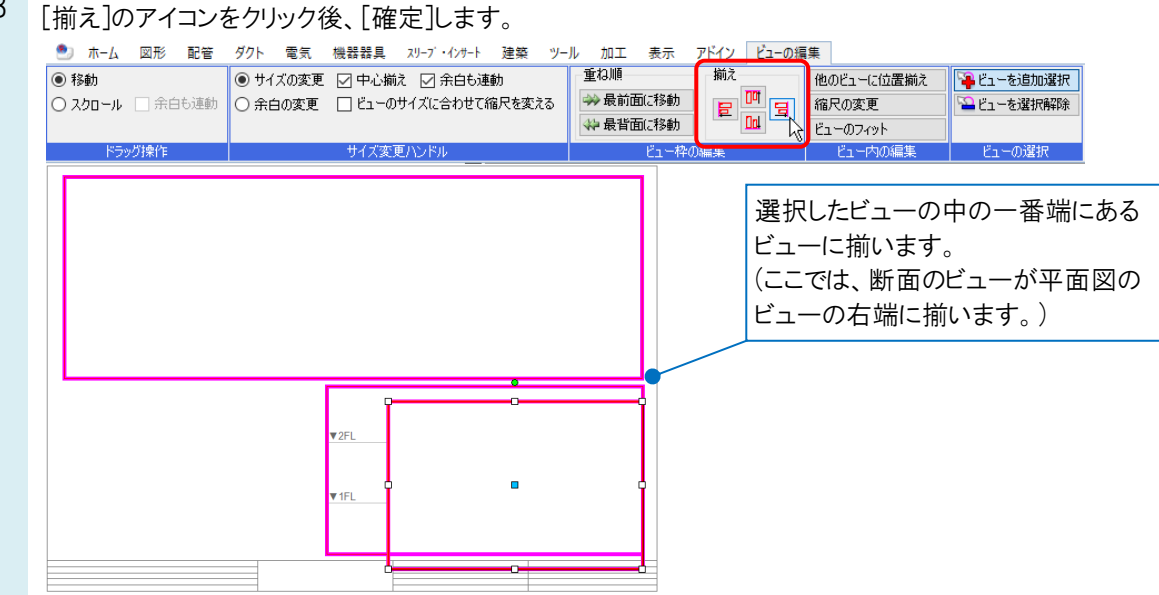

各ビューを揃えます。 4 揃え ▐▁▎<mark>▕▏</mark>▗▏ 平面図と正面図 平面図の左端 を選択 に揃います。 平面図 1/50 [平面] | ▼ |  $\overline{\text{d}\text{d}}$ 담 正面図の上端  $\overline{\ln}$ に揃います。  $\mathbf{v}_{2FL}$ **V** 2FL 正面図と右前面図 を選択

### ●補足説明

[ビューを選択解除]をクリックし、ビューの中でクリックすると、ビューの選択を解除できます。

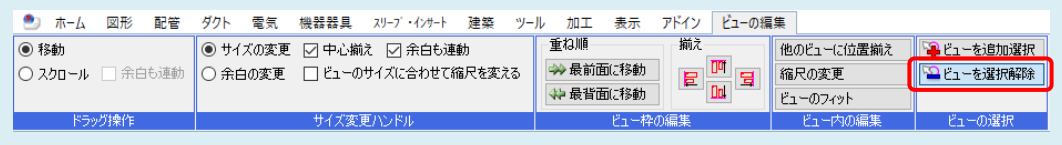

▼A2 ビューの[プロパティ]で位置を指定します

- コローロップ - コール - コール - コール - コール - コール - コール - コール - コール - コール - コール - コール - コール - コール - コール - コール - コール - コール - コール - コール - コール - コール - コール - コール - コール - コール - コール - コール - コール - コール - コール - コール - コール - コール - コール - コール 位置を合わせる基準となるビューの配置位置を確認します。

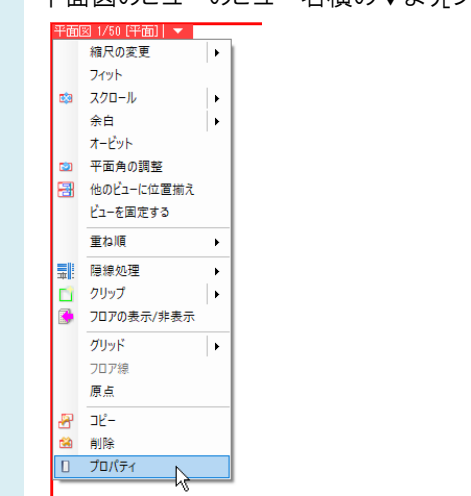

2 [配置]項目に平面図のビューの位置情報が表記されます。用紙の左下からビューの[基準位置]までのX、Y方向 の距離が表示されます。

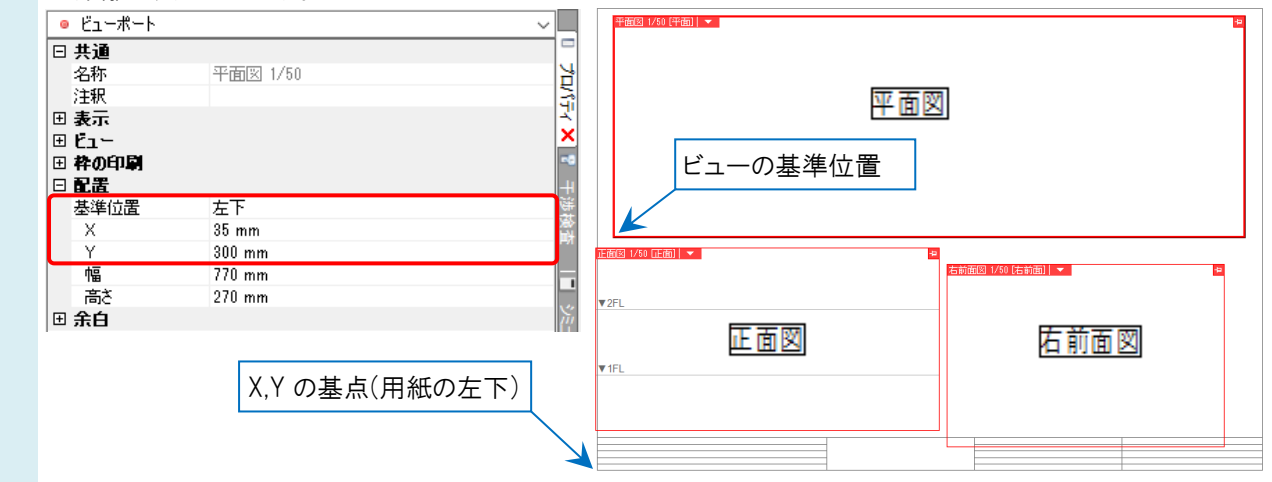

3 正面図の位置を平面図に合わせます。正面図のビュー名横の▼よりプロパティ】を選択します。 X の数値を平面図の[プロパティ]の[配置]-[X]に合わせます。

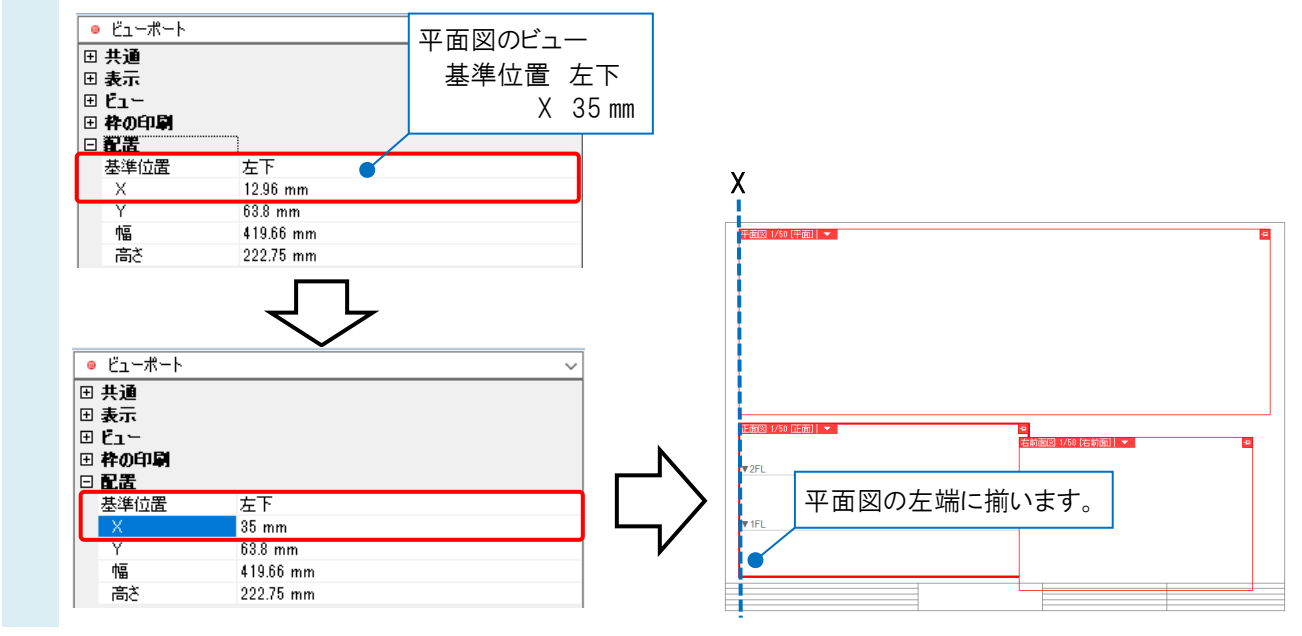

同様にして右前面図の位置を平面図と正面図に合わせます。

4 ビューの[プロパティ]の[基準位置]を「右下」にし、平面図の X、正面図の Y の数値を右前面図のビューの[プロパ ティ]に入力します。

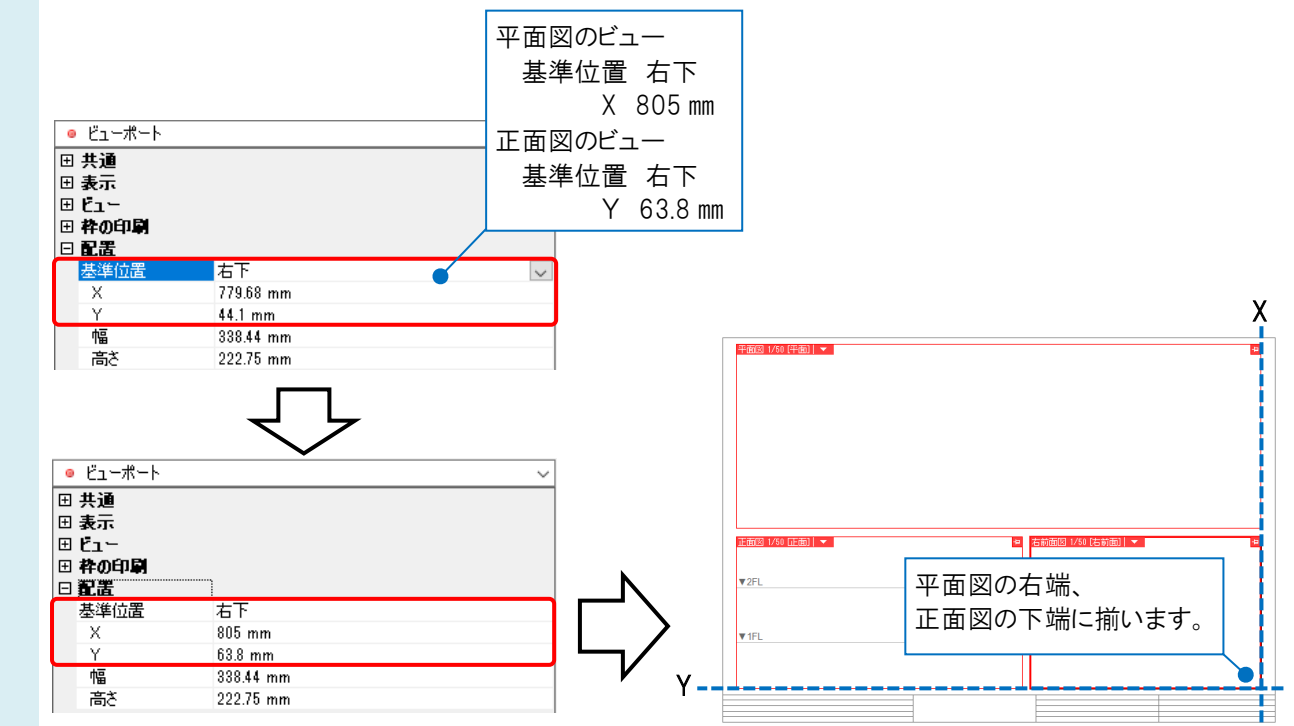

## ー それぞれのビューの位置が揃います。<br>**5** Fensive that y

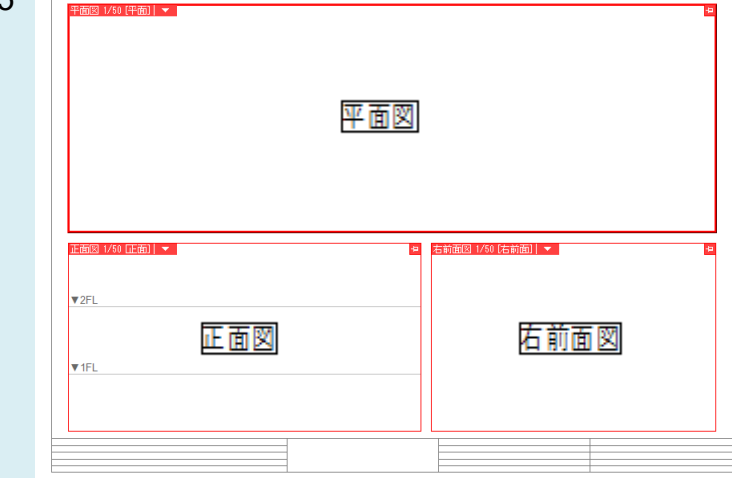

#### ●補足説明

ビューの大きさを揃えたい場合は、各ビューの[プロパティ]から[配置]-[幅]と[高さ]の値を入力します。

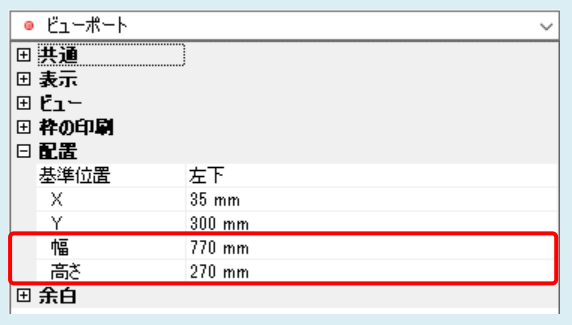